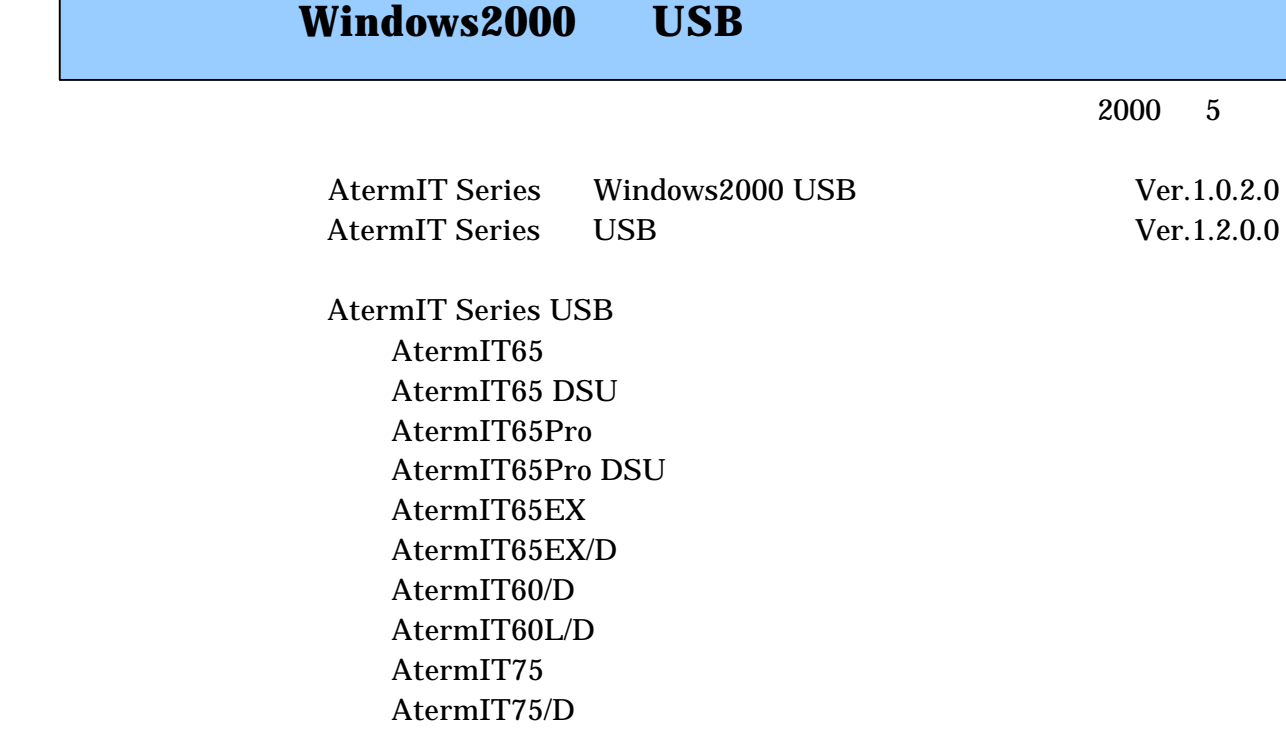

Windows2000

**Windows** 

………………………………………………………………………………………………………………  $1.$ 

 $2.$ 

## $\bf{5.}$ **1** USB 新しいハードウェアの検出ウィザード Aterm Windows2000 USB ハー**ドウェア デバイス ドライバのインストール**<br>デバイス ドライバは、ハードウェア デバイスがオペレーティング システムで正しく動作するように設定する<br>ソフトウェア プログラムです。 冷 **AtermStation** 次のデバイスをインストールします: USB Device  $\mathcal{D}$ デバイスのドライバはハードウェア デバイスを実行するソフトウェア プログラムです。新しいデバイスにはドラ<br>イバが必要です。 ドライバ ファイルの場所を指定してインストールを完了するには じかへ】 をクリックしてくだ<br>さい。 。<br>.<br>. 検索方法を選択してください。 ○ デバイスに最適なドライバを検索する (推奨)(S) ○ このデバイスの既知のドライバを表示して、その一覧から選択する(D) <戻る(B) | 次へ(N)> | キャンセル --------- $\bf{6.}$ Windows2000 AtermIT 128K Support 新しいハードウェアの検出ウィザード Series for USB **ドライバ ファイルの特定**<br>ドライバ ファイルをどこで検索しますか?  $\rm{Aterm}$  USB RS-232C 次のハードウェア デバイスのドライバ ファイルの検索  $\mathbb{R}$  USB Device - 1)<br>このコンピュータ上のドライバ データベースおよび指定の検索場所から適切なドライバを検索します。 1. **Windows2000** 検索を開始するには、 [次へ] をクリックしてください。 フロッピー ディスクまたは CD-ROM ドライブで検索して<br>いる場合は、 フロッピー ディスクまたは CD を挿入してから [次へ] をクリックしてください。 **2. AtermStaion USB** |■ 00 10ml 1 5 | **Win2000** Microsoft Windows Update(M) **3. USB Aterm** 〈戻る(B) 【 次へ(N) > キャンセル Aterm 7. Win2000 **OK** 新しいハードウェアの検出ウィザード  $\vert x \vert$ -----------------製造元が配布するインストール ディスクを指定したドライブに挿入<br>して、 [OK] をクリックしてください。  $\mathsf{OK}% \left( \mathcal{M}\right) \equiv\mathsf{OK}^{3}\left( \mathcal{M}\right)$  $\equiv$ **4.** [次へ]ボタンをクリックする。 キャンセル 新しいハードウェアの検出ウィザード 新しいハードウェアの検索ウィザードの開始 このウィザードでは、 ハードウェア デバイス用のデバイス ドライバのイン<br>ストールを行います。 製造元のファイルのコピー元(C): E:¥Documents and Settings¥aterm¥デスクトップ¥WIN2000 ▼ | | 参照(B) 続行するには、『スヘ】をクリックしてください。 <戻る(B) < アメハハ マングル |

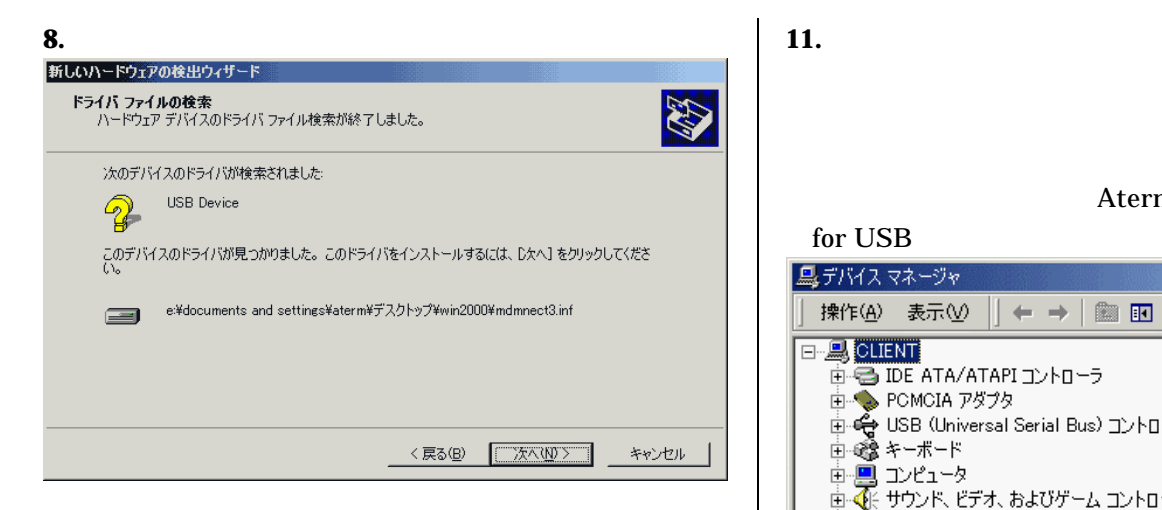

**9.**  $\blacksquare$ 

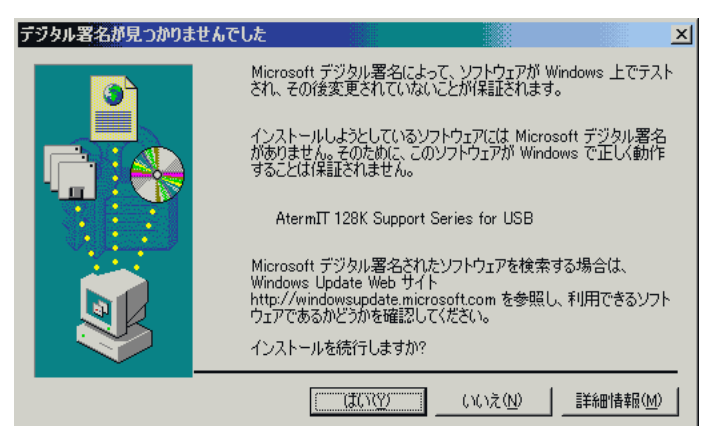

**10.** インストールが完了したら[完了]ボタンをクリッ

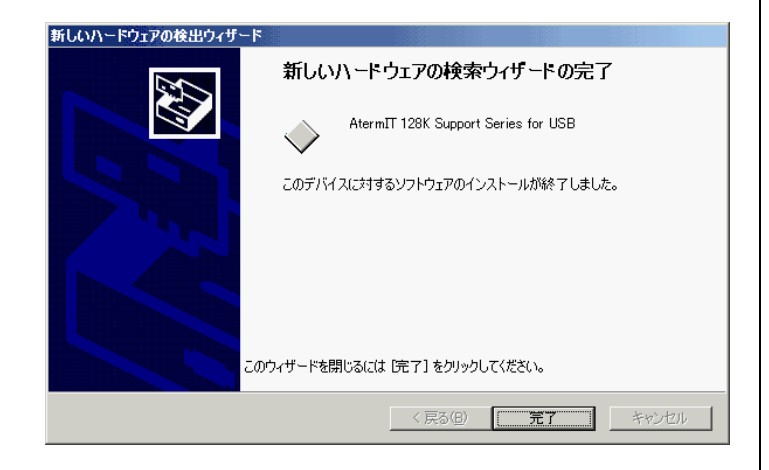

**AtermIT 128K Support Series** 

### for USB

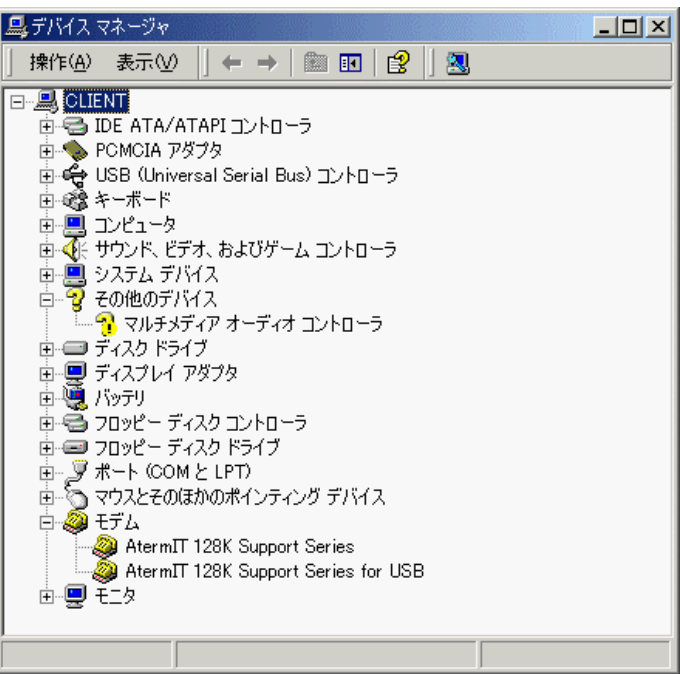

# **2** USB

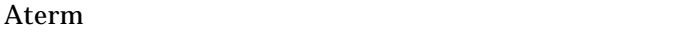

AtermStation

- **1.** 起動中のアプリケーションをすべて終了させる。  $2.$
- **3. C** Aterm

## $C:Y$ Aterm¥ITUSBUNINST.EXE

**4. AtermIT** for USB